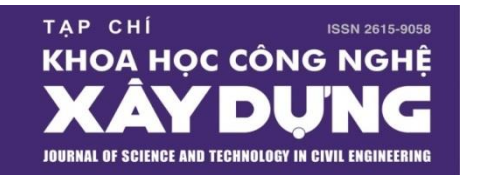

ISSN 2615-9058 (bằng tiếng Việt) ISSN 1859-2996 (bằng tiếng Anh) E-mail[: stce@nuce.edu.vn](mailto:stce@nuce.edu.vn) ; Điện thoại: 024 3215 1343

Gửi bài trực tuyến:<http://stce.nuce.edu.vn/index.php/vn>

# **HƯỚNG DẪN TÁC GIẢ ĐĂNG NHẬP PHẦN MỀM VÀ GỬI BẢN THẢO BÀI BÁO**

#### *Địa chỉ liên hệ:*

Văn phòng Tạp chí KHCN Xây dựng, Trường Đại học Xây dựng; Phòng 322, Nhà A1, Số 55 đường Giải Phóng, quận Hai Bà Trưng, Hà Nội. ĐT: 024 3215 1343; E-mail: [stce@nuce.edu.vn](mailto:stce@nuce.edu.vn)

Trưởng Văn phòng, Thường trực BBT: PGS.TS Đinh Văn Thuật, 0904 570 215 (DĐ). Thư ký Văn phòng: ThS. Nguyễn Hương Thảo; CN. Phan Thanh Huyền.

#### **BƯỚC 1***:* **ĐĂNG NHẬP VÀO PHẦN MỀM**

**Nếu vẫn chưa là thành viên:**

Cần đăng ký là "Thành viên" (User) trước khi đăng nhập vào [Phần mềm](http://stce.nuce.edu.vn/index.php/vn) (xem file "*Hướng dẫn đăng ký là thành viên*" trên trang web Tạp chí).

#### **Nếu đã là thành viên:** (Hình 1)

Click vào ô ["Đăng nhập"](http://stce.nuce.edu.vn/index.php/vn/login) (Login) ở góc trên, phía tay phải;

Nhập "Tên thành viên" (Username) và "Mật khẩu" (Password) vào các ô tương ứng;

Click vào ô "Đăng nhập" (Login).

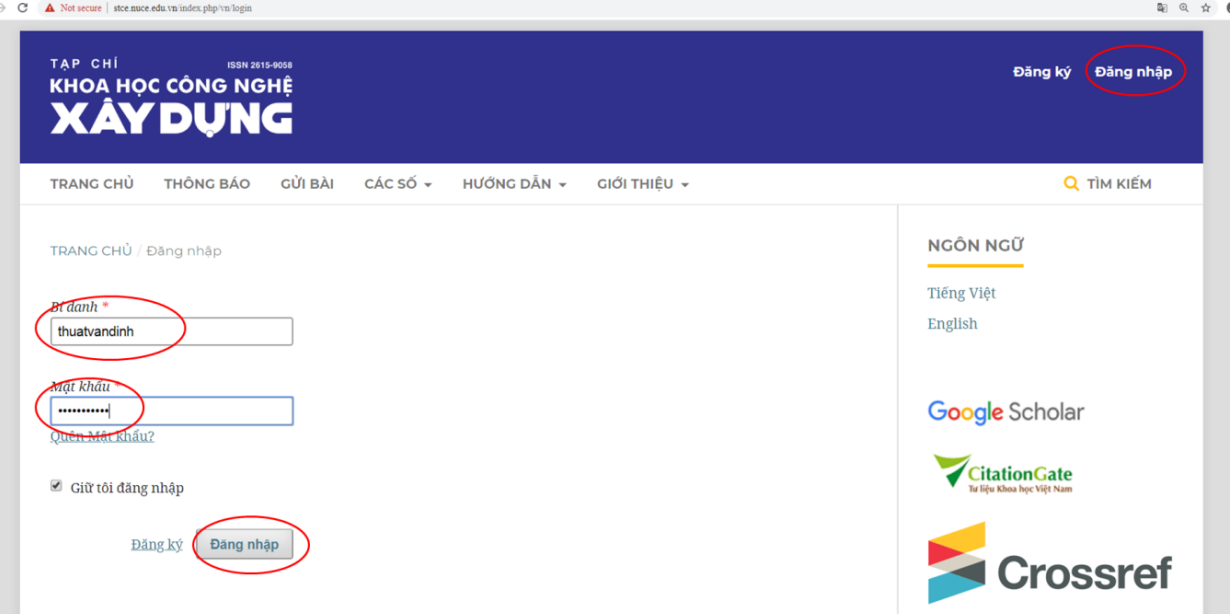

Hình 1. Đăng nhập vào phần mềm

## **Nếu quên "Mật khẩu":** (Hình 2)

Click vào ô "Quên mật khẩu?" (Forgot your password?);

Nhập địa chỉ E-mail mà đã sử dụng để đăng ký là thành viên;

Click vào ô "Đặt lại mật khẩu mới" (Reset Password);

Mật khẩu mới sẽ được tạo và tự động gửi đến địa chỉ E-mail;

Chú ý: Kiểm tra hộp "Thư rác" (Spam) của E-mail vì thư gửi tự động có thể nằm ở đây; Có thể cần click thêm vào đường link và ô "Report not spam" trong thư E-mail;

Sử dụng "Mật khẩu" mới này để đăng nhập vào phần mềm.

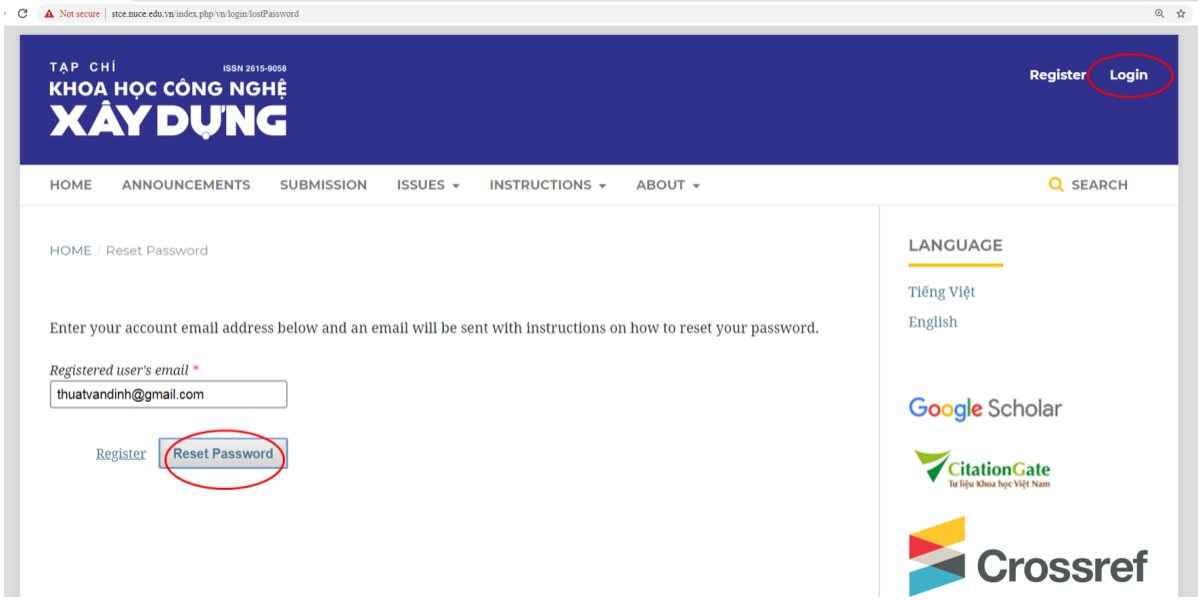

Hình 2. Lấy lại "Mật khẩu" để đăng nhập vào phần mềm

**Đổi lại "Mật khẩu":** (Hình 3)

Sau khi đăng nhập, có thể đổi lại "Mật khẩu" (Hình 3).

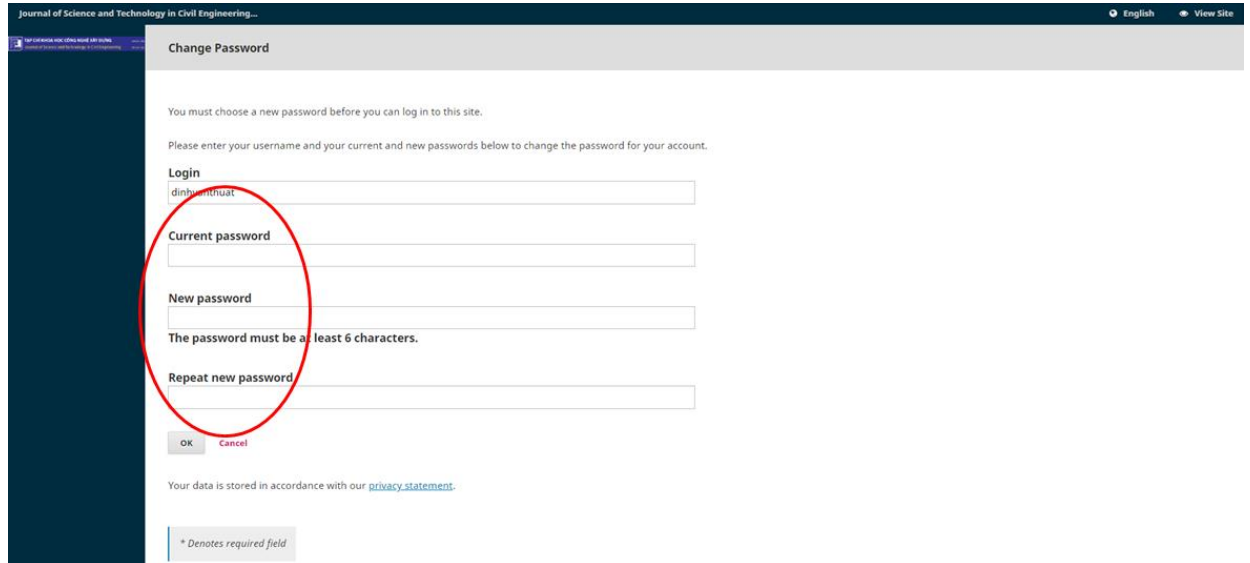

Hình 3. Đổi lại "Mật khẩu" để đăng nhập vào phần mềm

# **BƯỚC 2***:* **GỬI BẢN THẢO BÀI BÁO**

Sau khi đăng nhập vào phần mềm Tạp chí thì click vào ô "**Bài mới"** (**New Submission**) để tiến hành các bước gửi bài.

#### **2.1. Bắt đầu (Start)**

#### **Ngôn ngữ của bài gửi (Submission Language)**

Nếu bài báo viết bằng tiếng Việt thì chon ngôn ngữ là "Tiếng Việt" (Hình 4);

Nếu bài báo viết bằng tiếng Anh thì chon ngôn ngữ là "English".

*Lưu ý*: Việc lựa chọn ngôn ngữ ở trên không phụ thuộc vào việc hiển thị trang phần mềm bằng tiếng Việt hay tiếng Anh. Vì dụ: Hình 4 được hiển thị bằng tiếng Anh.

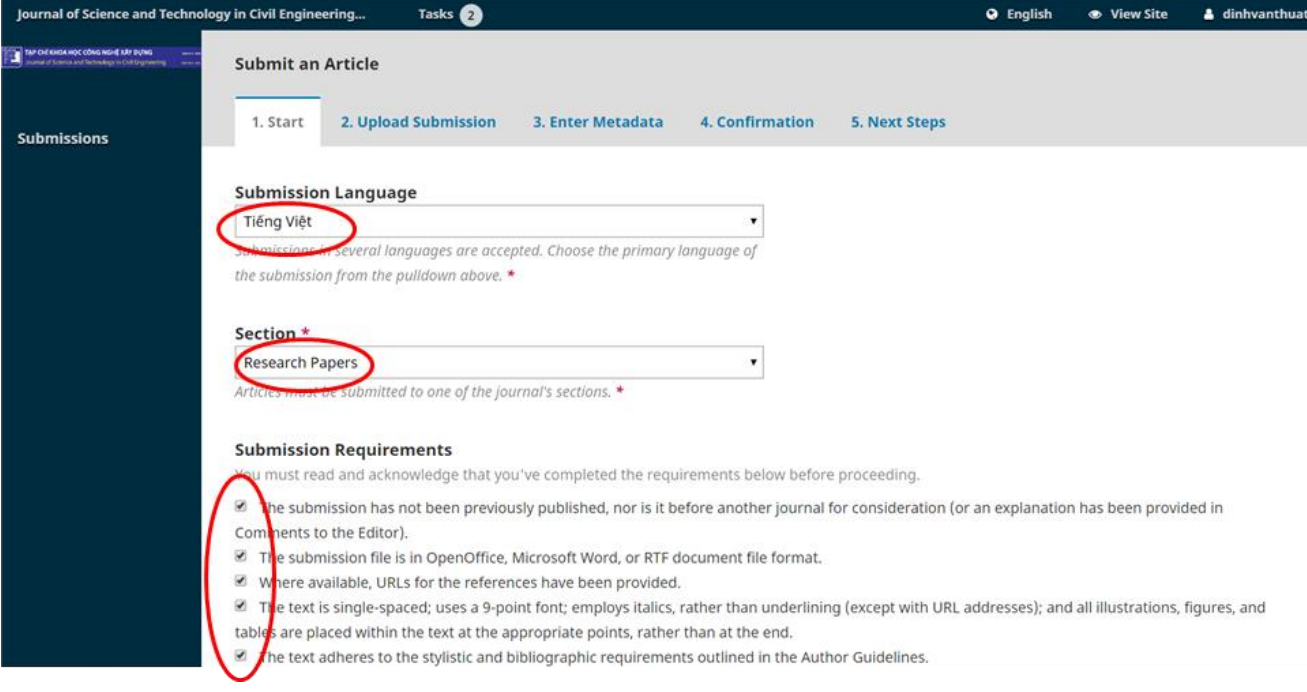

Hình 4. Chọn ngôn ngữ, chuyên mục và các yêu cầu của bài gửi

## **Chuyên mục (Section)**

Nếu là bài báo khoa học thì chọn "Bài báo khoa học" (Research Papers) (Hình 4);

Nếu là bài báo thông tin khoa học và công nghệ thì chọn "Thông tin khoa học và công nghệ" (Science and Technology Information).

# **Yêu cầu bài gửi (Submission Requirements)**

Đọc kỹ các yêu cầu và click vào tất cả các ô (Hình 4).

## **Lời nhắn gửi Biên tập viên (Comments for the Editor)**

Tác giả có thể viết thư với các thông tin liên quan đến bản thảo bài báo và gửi đến Ban biên tập.

Click vào ô "Có, tôi đồng ý thu thập và lưu trữ dữ liệu của mình theo Tuyên bố chính sách" (Yes, I agree to have my data collected and stored according to the [Policy Statement\)](http://stce.nuce.edu.vn/index.php/journal/about/privacy). (Hình 5)

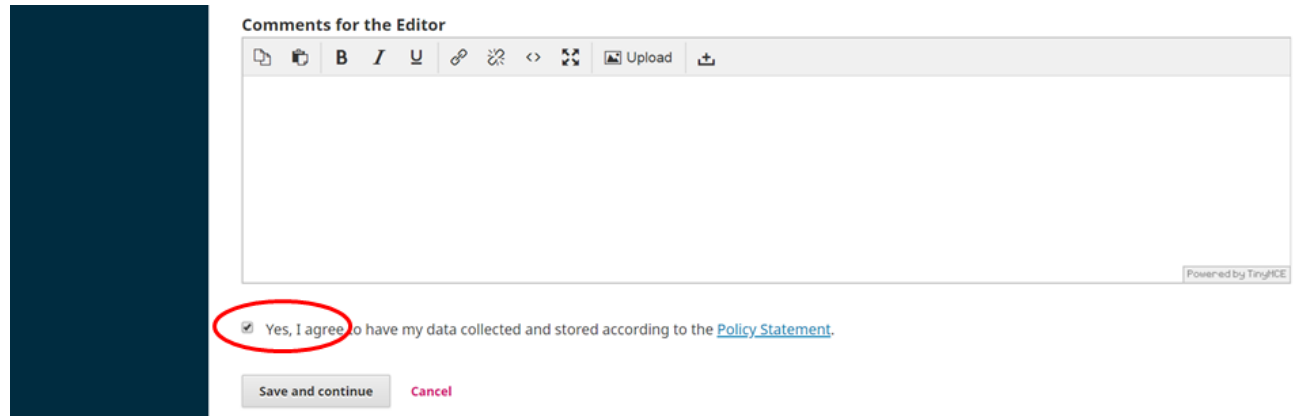

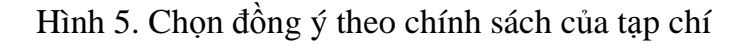

#### **2.2. Tải bài nộp lên (Upload Submission)**

#### **2.2.1. Tải tệp (Upload File)**

*a) Tải tệp bản thảo bài báo:*

#### **Nội dung bài viết (Article Component)**

Chọn "Bài báo" (Article) để tải lên file bản thảo bài báo (Hình 6).

File bản thảo bài báo ở dạng Microsoft Word.

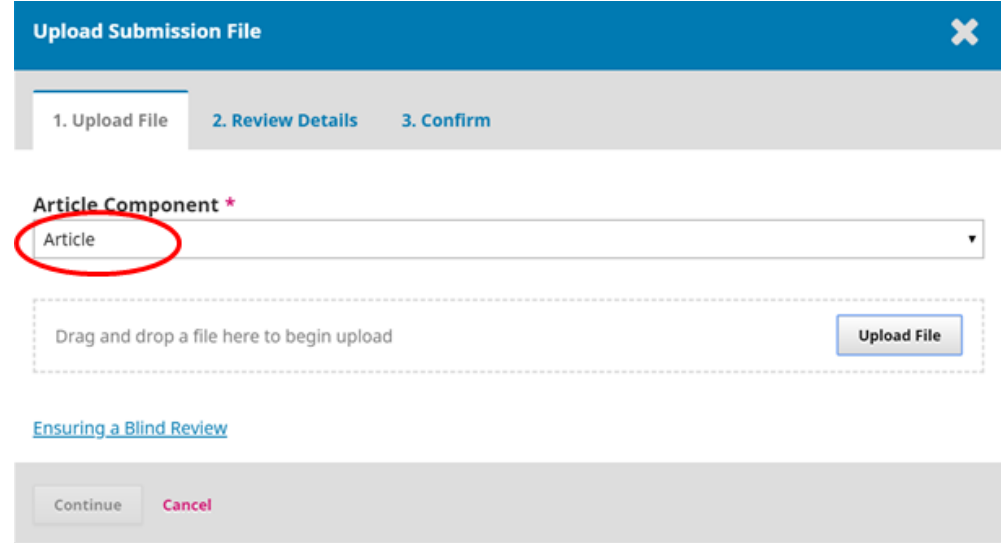

#### Hình 6. Chọn "Bài báo" để tải file

Có 2 cách để tải file lên như sau:

- Cách thứ nhất: Click vào ô "Tải lên file" (Upload File);
- Cách thứ 2: Kéo file bản thảo bài báo và để mũi tên con chuột nằm trong phạm vi ô chữ nhật có viền nét đứt và thả chuột (Drag and drop a file here to begin upload).

Có thể thay đổi file đã tải lên bằng file khác thì click vào ô "Thay đổi file" (Change File). Click vào ô "Tiếp tục" (Continue).

#### **Chi tiết Phản biện (Review Details)**

Nếu muốn chỉnh sửa tên file đã đưa lên thì click vào ô "Chỉnh sửa" (Edit).

Click vào ô "Tiếp tục" (Continue).

#### **Xác nhận (Confirm)**

Click vào ô "Thêm tệp khác" (Add Another File) để gửi thêm file (Hình 7).

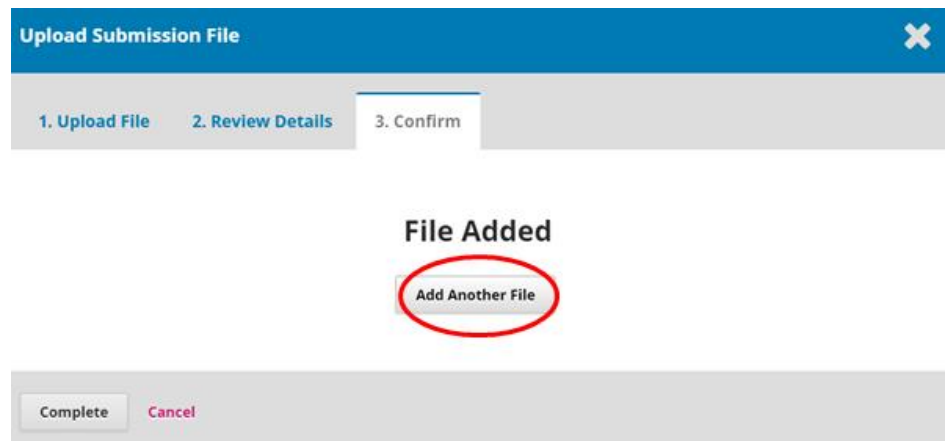

Hình 7. Chọn "Thêm tệp khác" để gửi thêm file

*Chú ý:* Không click vào ô "Hoàn thành" (Complete) vì còn gửi thêm file khác (Hình 7).

#### *b) Tải file cung cấp thông tin của các tác giả và đề xuất danh sách phản biện:*

#### **Tải tệp (Upload File)**

Chọn "Đây không phải là bản sửa đổi của một tập tin hiện có" (This is not a revision of an existing file) như ở Hình 8.

#### **Nội dung bài viết (Article Component)**

Chọn "Bài báo" (Article) để gửi thêm file "*2. [STCE] Mẫu cung cấp thông tin của các Tác giả và đề xuất Người phản biện*" (Hình 8);

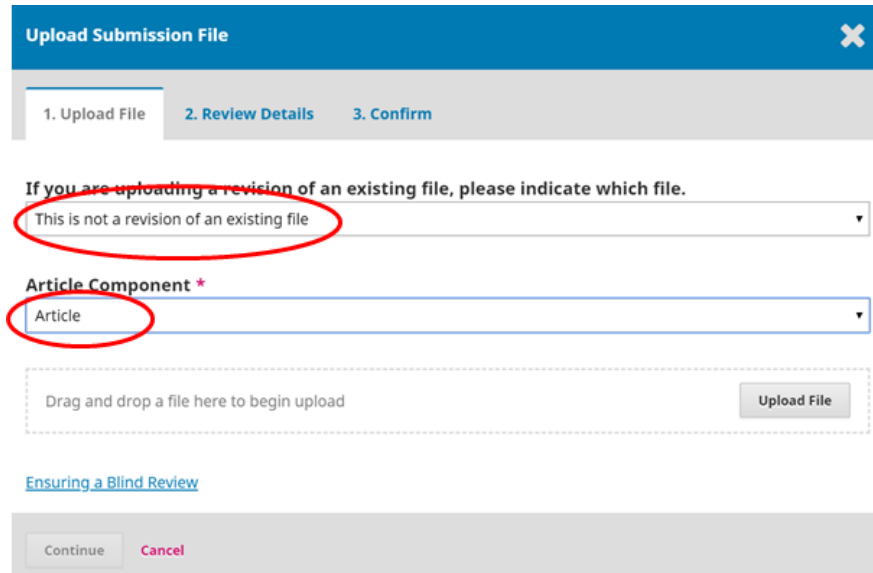

Hình 8. Chọn "Bài báo" để gửi thêm file

*Lưu ý:* Chỉ chọn "Bài báo" chứ không chọn cái khác;

Click vào ô "Tải file" (Upload File) hoặc có thể tải file lên theo cách kéo file như đã hướng dẫn ở trên.

Click vào ô "Tiếp tục" (Continue).

# **Chi tiết Phản biện (Review Details)**

Nếu muốn chỉnh sửa tên file đã đưa lên thì click vào ô "Chỉnh sửa" (Edit).

Click vào ô "Tiếp tục" (Continue).

#### **Xác nhận (Confirm)**

Click vào ô "Hoàn thành" nếu không còn gửi thêm file nào khác.

Click vào ô "Ghi và tiếp tục" (Save and continue).

## **2.3. Nhập dữ liệu mô tả (Enter Metadata)**

#### **Tiền tố (Prefix)**

Không cần nhập.

#### **Tiêu đề (Title)**

Click vào ô "Tiêu đề" (Title) thì sẽ xuất hiện 2 ô nằm ở 2 dòng trên và dưới;

Nếu đã chọn ngôn ngữ là "tiếng Việt" như ở Mục 2.1 thì theo mặc định: nhập tiêu đề bài báo ở ô trên (dòng trên) bằng tiếng Việt và tương ứng nhập tiêu đề bài báo ở ô dưới (dòng dưới) bằng tiếng Anh (Hình 9).

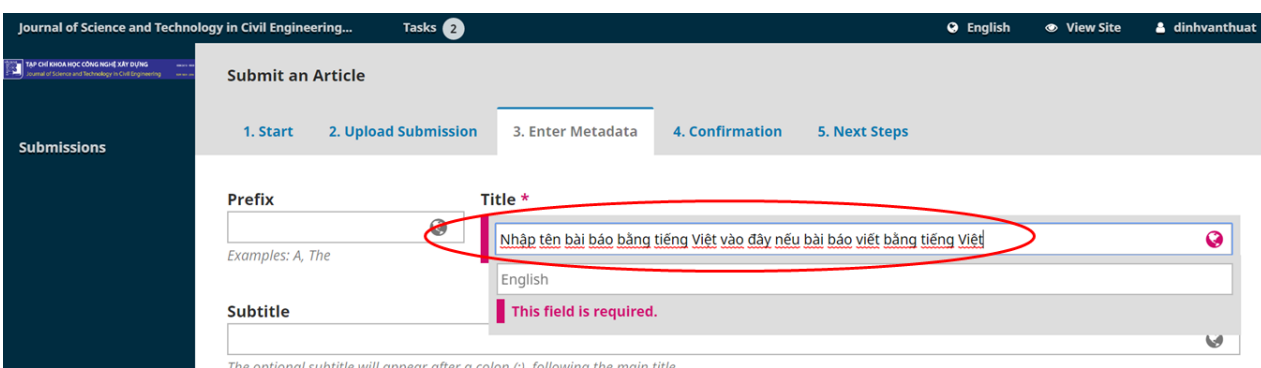

Hình 9. Nhập tên của bài báo

## **Tiêu đề con (Subtitle)**

Không cần nhập.

## **Tóm tắt (Abstract)**

Click vào ô "Tóm tắt" (Abstract) thì sẽ xuất hiện 2 ô to nằm ở trên và dưới nhau;

Nếu đã chọn ngôn ngữ là "Tiếng Việt" như ở Mục 2.1 thì theo mặc định: nhập ô ở trên bằng tiếng Việt và ô ở dưới bằng tiếng Anh;

*Lưu ý:* Chỉ nhập tóm tắt vào một ô ở trên (không cần nhập vào ô ở dưới, bỏ trống ô dưới), cụ thể như sau:

Trường hợp bài báo viết bằng tiếng Việt thì nhập vào ô ở trên gồm 5 nội dung theo thứ tự như ở bài báo (Hình 10):

- Tóm tắt bài báo bằng tiếng Việt
- Các từ khóa bằng tiếng Việt
- Tên bài báo bằng tiếng Anh
- Tóm tắt bài báo bằng tiếng Anh
- Các từ khóa bằng tiếng Anh

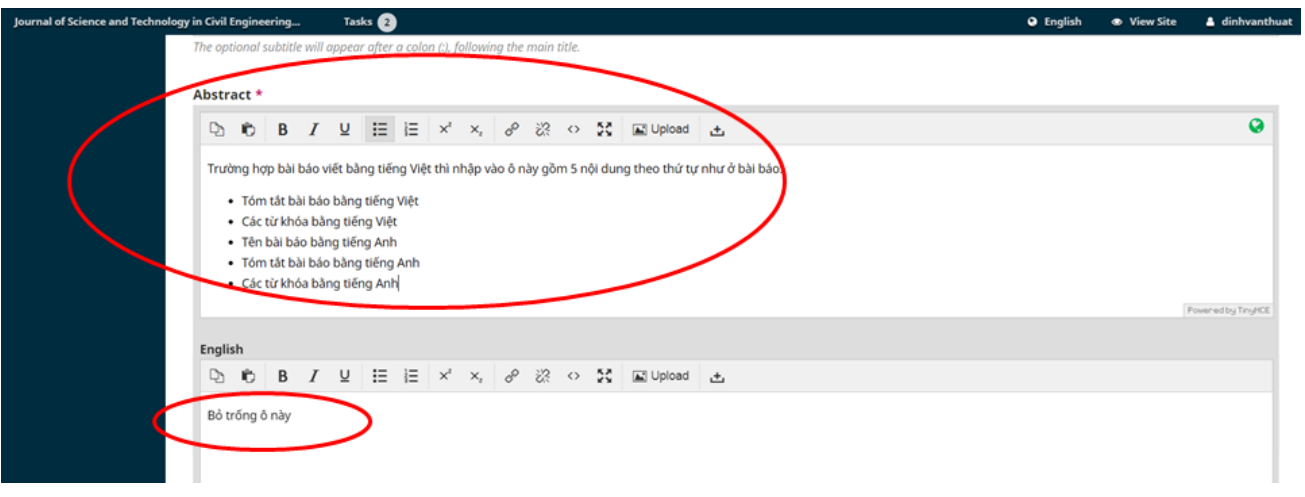

Hình 10. Nhập vào ô "Tóm tắt" khi bài báo viết bằng tiếng Việt

Trường hợp bài báo viết bằng tiếng Anh thì cần nhập vào ô ở trên chỉ gồm 2 nội dung theo thứ tự sau (Hình 11):

- Tóm tắt bài báo bằng tiếng Anh
- Các từ khóa bằng tiếng Anh

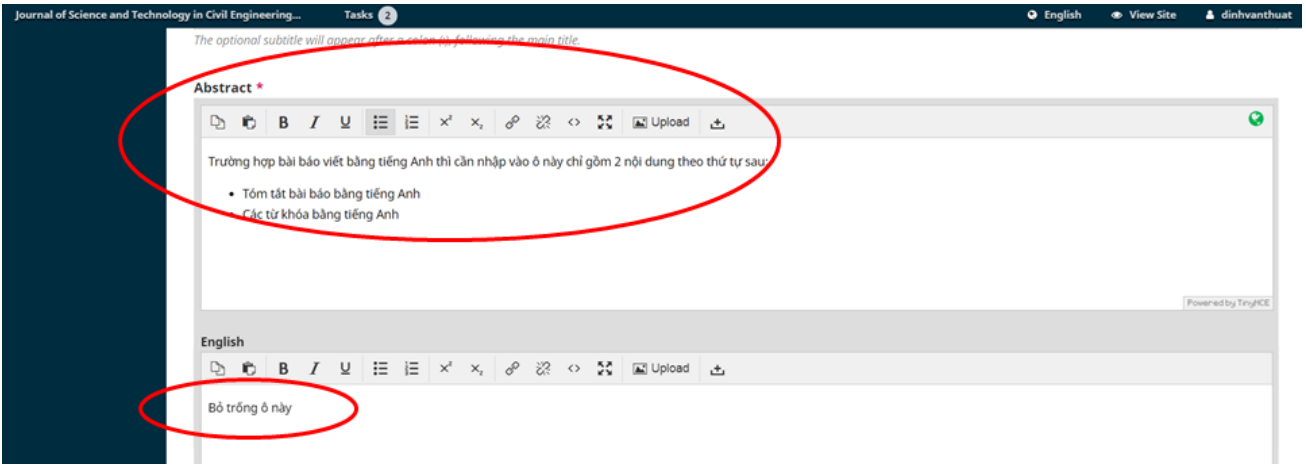

Hình 11. Nhập vào ô "Tóm tắt" khi bài báo viết bằng tiếng Anh

#### **Danh sách tác giả (List of Contributors)**

Người gửi bài thì mặc định đã có tên trong danh sách;

Nhập danh sách các đồng tác giả của bài báo;

Click vào ô "Thêm tác giả" (Add Contributor).

#### **Họ và tên (Name):**

Khi tác giả hiển thị trang phần mềm bằng ngôn ngữ tiếng Việt, nếu là người Việt Nam thì thứ tự điền theo đúng hướng dẫn: họ trước, tên sau. Nếu là người nước ngoài thì điền theo thứ tự ngược lại: tên trước, họ sau (Hình 12).

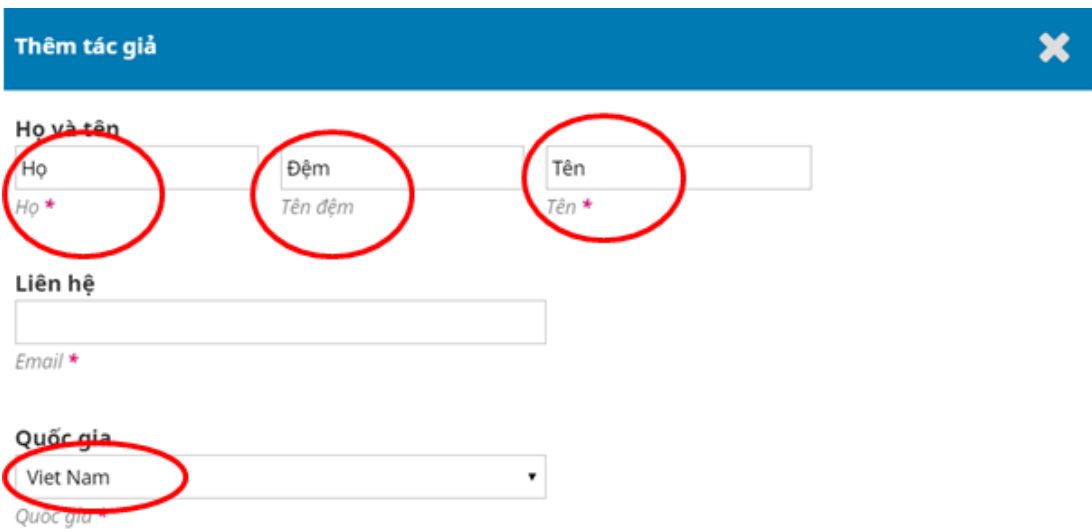

Hình 12. Nhập tên người Việt khi hiển thị trang phần mềm bằng tiếng Việt

Khi tác giả hiển thị trang phần mềm bằng ngôn ngữ tiếng Anh, nếu là người Việt Nam thì ô đầu tiên vẫn điền là: họ trước, tên sau (mặc dù tiếng Anh ghi ô đầu dành cho "First Name"). Nếu là người nước ngoài thì thứ tư họ và tên được viết ngược lại: tên trước, họ sau (Hình 13).

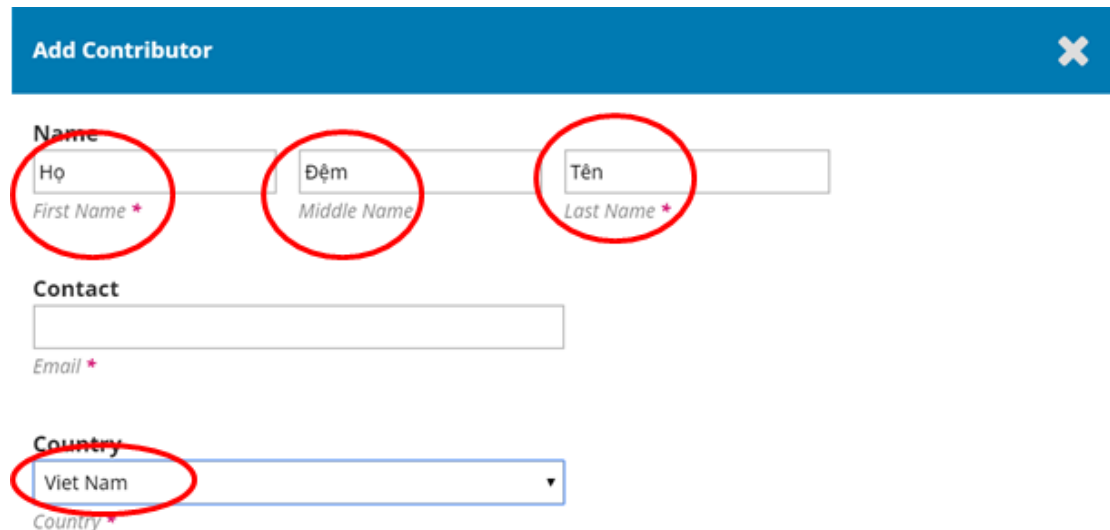

Hình 13. Nhập tên người Việt khi hiển thị trang phần mềm bằng tiếng Anh

## **Liên hệ (Contract):**

Nhập địa chỉ E-mail.

**Quốc gia (Country):**

Chon tên nước. **Chi tiết tác giả (User Details):** Có thể bỏ trống các ô này. **Vai trò đóng góp (Contributor's role):** (Hình 14) Chọn "Tác giả" (Authors); Click vào ô "Ghi" (Save). **M**utributor's role \*

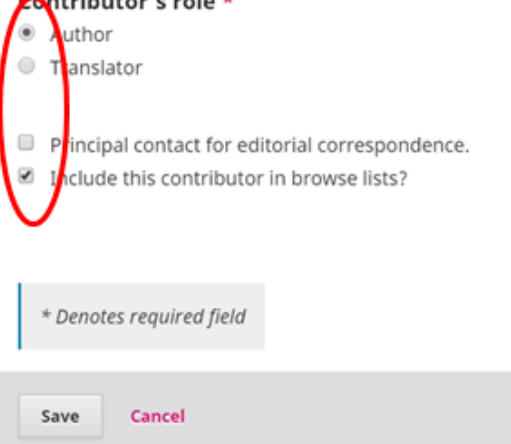

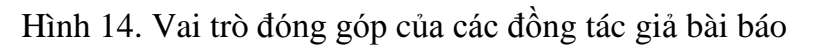

#### **Tài liệu tham khảo (References)**

Có thể bỏ trống ô này.

Click vào ô "Ghi và tiếp tục" (Save and continue)

#### **2.4. Khẳng định (Confirmation)**

Click vào ô "Hoàn thành bài gửi"

Click vào ô "OK"